# **RL78 MOTOR CONTROL SOLUTION** - HOW TO DRIVE SENSORLESS VECTOR CONTROL

## Supplementary Material for RL78 Motor Control Solution Introductory Video

## Summary

This document explains supplementary information about RL78 motor control solution introductory video "RL78 MOTOR CONTROL SOLUTION - HOW TO DRIVE SENSORLESS VECTOR CONTROL". The video and this document introduce how to use RL78 motor control solution development tools, but these do not completely guarantee the operation. Please use them with great care. No liability shall be accepted for any consequences arising from the use of these tools.

## Contents

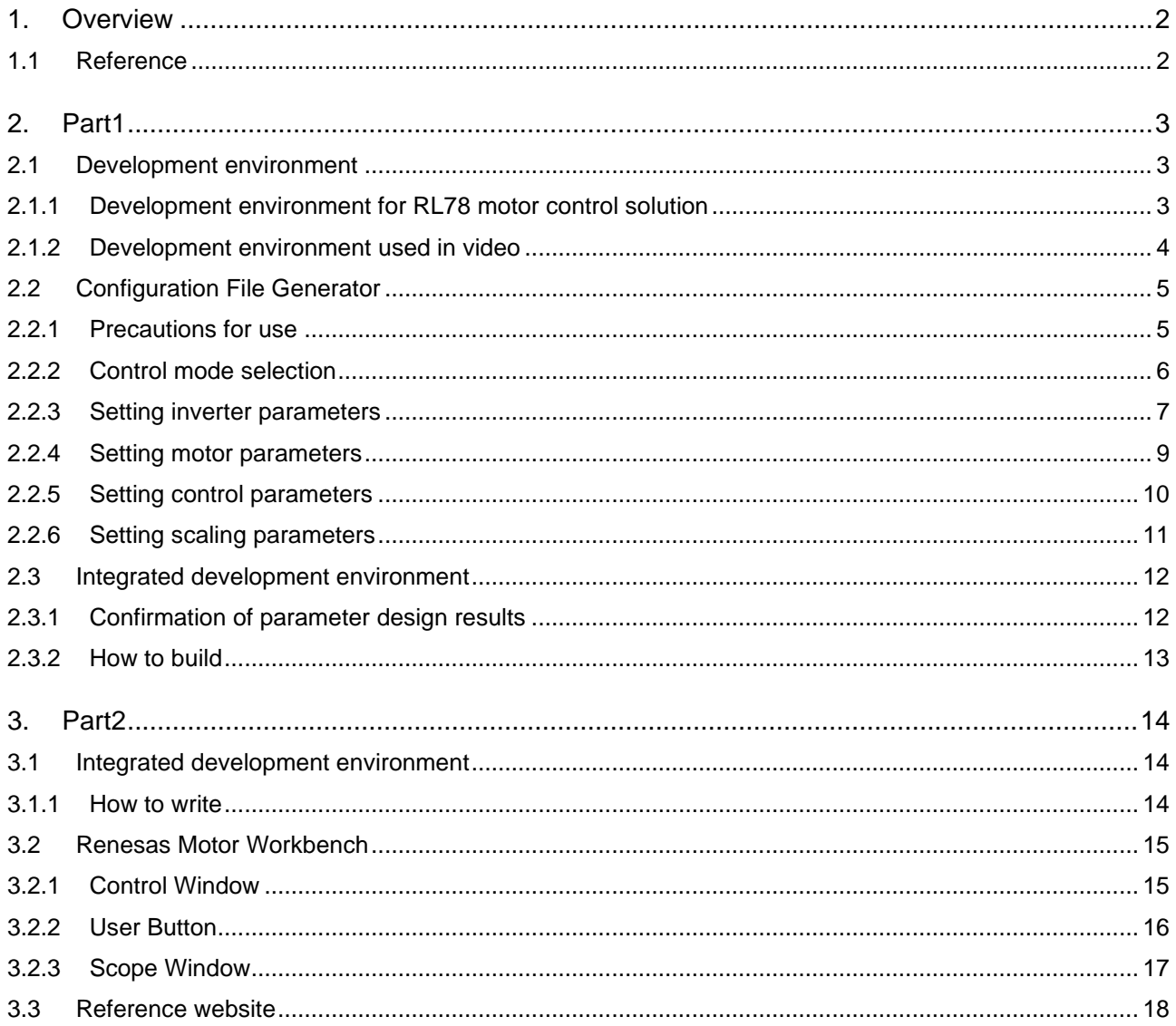

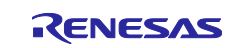

## <span id="page-1-0"></span>1. Overview

This document explains supplementary information such as advanced functions and precautions for using development tools explained in RL78 motor control solution introduction video "RL78 MOTOR CONTROL SOLUTION – HOW TO DRIVE SENSORLESS VECTOR CONTROL".

## <span id="page-1-1"></span>1.1 Reference

For details on each development tools of RL78 motor control solution introduced in the video, refer to the following documents and websites.

- Sample software "Sensorless vector control for permanent magnetic synchronous motor with1-shunt resistor current detection" R01AN3992EJ0220 Rev.2.20 [https://www.renesas.com/us/en/document/apn/rl78g1f-sensorless-vector-control-permanent-magnetic](https://www.renesas.com/us/en/document/apn/rl78g1f-sensorless-vector-control-permanent-magnetic-synchronous-motor-1-shunt-resistor-current)[synchronous-motor-1-shunt-resistor-current](https://www.renesas.com/us/en/document/apn/rl78g1f-sensorless-vector-control-permanent-magnetic-synchronous-motor-1-shunt-resistor-current)
- Configuration File Generator (CFG) "Configuration File Generator for RL78 Motor Control Sample Software User's Manual" R01AN5907EJ0110 Rev.1.10 [https://www.renesas.com/us/en/document/apn/configuration-file-generator-rl78-motor-control-sample](https://www.renesas.com/us/en/document/apn/configuration-file-generator-rl78-motor-control-sample-software)[software](https://www.renesas.com/us/en/document/apn/configuration-file-generator-rl78-motor-control-sample-software)
- ⚫ Renesas Motor Workbench (RMW) "Motor Control Development Support Tool Renesas Motor Workbench 2.0 User's Manual" R21UZ0004EJ0203 Rev.2.03 "Renesas Motor Workbench Function Description" R20AN0527EJ0100 Rev.1.00 [https://www.renesas.com/us/en/application/key-technology/motor-control-robotics/motor-control](https://www.renesas.com/us/en/application/key-technology/motor-control-robotics/motor-control-solutions)[solutions](https://www.renesas.com/us/en/application/key-technology/motor-control-robotics/motor-control-solutions)
- ⚫ Inverter board "RL78/G1F Motor Driver Board GB01 User's Manual" R12UT0012EJ0100 Rev.1.00 [https://www.renesas.com/us/zh/document/mat/rl78g1f-motor-driver-board-gb01-users-manual](https://www.renesas.com/us/zh/document/mat/rl78g1f-motor-driver-board-gb01-users-manual-rev100?r=1355616)[rev100?r=1355616](https://www.renesas.com/us/zh/document/mat/rl78g1f-motor-driver-board-gb01-users-manual-rev100?r=1355616)
- **Emulator** "E2 emulator Lite RTE0T0002LKCE00000R User's Manual" R20UT3240EJ0300 Rev.3.00 <https://www.renesas.com/us/en/document/qsg/e2-emulator-lite-rte0t0002lkce00000r-users-manual>
- ⚫ Integrated development environment  $(CS+$ " <https://www.renesas.com/us/en/software-tool/cs>  $e^2$  studio" <https://www.renesas.com/us/en/software-tool/e-studio>

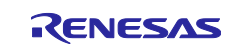

RL78 MOTOR CONTROL SOLUTION - HOW TO DRIVE SENSORLESS VECTOR CONTROL Supplementary Material for RL78 Motor Control Solution Introductory Video

## <span id="page-2-0"></span>2. Part1

<span id="page-2-1"></span>2.1 Development environment

## <span id="page-2-2"></span>2.1.1 Development environment for RL78 motor control solution

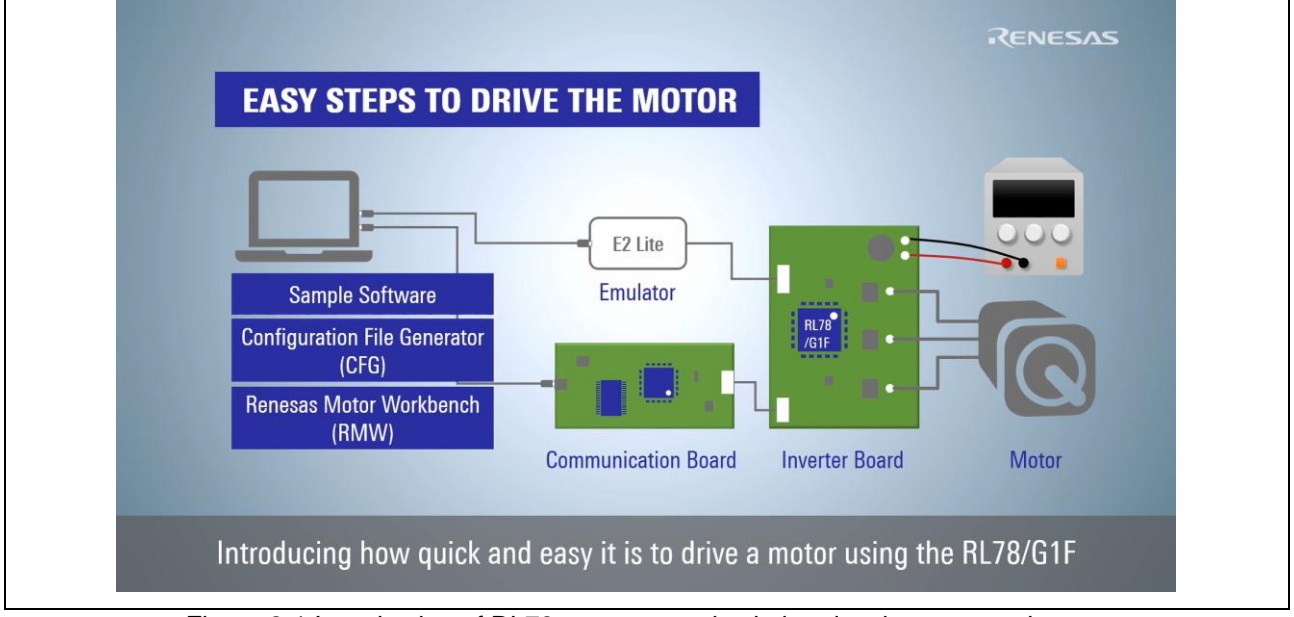

Figure 2-1 Introduction of RL78 motor control solution development environment

The conditions of the development environment targeted by the RL78 motor control solution development tool introduced in this video are shown below.

- **Motor** 
	- ・Using 3-phase permanent magnet synchronous motor.
- ⚫ Inverter board
	- ・Equipped with RL78/G1F.

・Being able to connect a emulator provided by Renesas ( E2 emulator / E2 emulator Lite / E1 emulator).

・Being able to connect a communication board (RTK0EMX6B0Z00000BJ) or a third-party board microcontroller waveform display tool "ICS++ (In Circuit Scope plus)", manufactured by Desk Top Laboratories Inc.) .

・Being able to detect 3-shunt current or 1-shunt current.

⚫ PC

・Using the described environment in "Configuration File Generator for RL78 Motor Control Sample Software User's Manual" '1.2. System requirements' and "Motor Control Development Support Tool Renesas Motor Workbench 2.0 User's Manual" '1.3. System Requirement'.

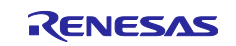

## <span id="page-3-0"></span>2.1.2 Development environment used in video

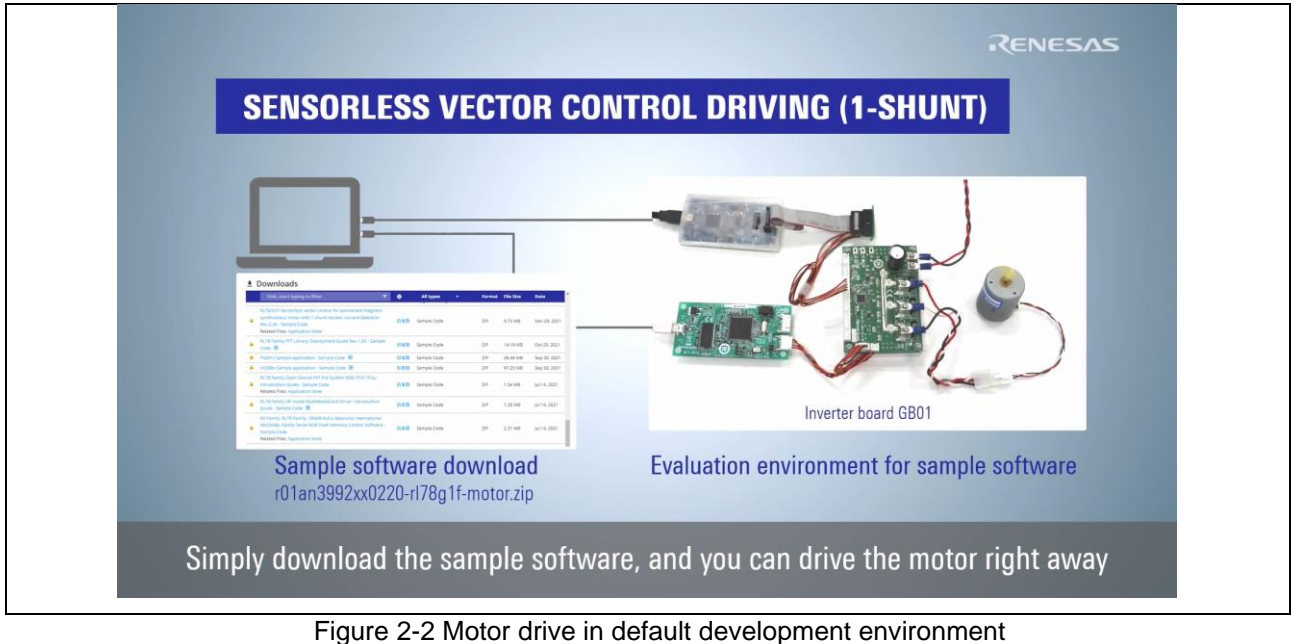

The development environment used in this video is shown below. For details of each development tool,

- refer to the corresponding application notes, etc. Sample software
	- "Sensorless vector control for permanent magnetic synchronous motor with1-shunt resistor current detection"
- ⚫ Inverter board
	- "RL78/G1F Motor Driver Board GB01"
	- ・Support the microcontroller RL78/G1F (R5F11BGEAFB/LFQFP/48 pins)
	- $\cdot$  Input voltage : 12 50 [V]
	- ・Output peak current : 30 [A]
	- ・Can detect 3-shunt and 1-shunt resistor current
	- ・Support the input from Hall sensors and ABZ encoder signal
- **Emulator** 
	- "E2 emulator Lite"

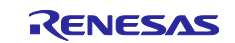

## RL78 MOTOR CONTROL SOLUTION - HOW TO DRIVE SENSORLESS VECTOR CONTROL Supplementary Material for RL78 Motor Control Solution Introductory Video

## <span id="page-4-0"></span>2.2 Configuration File Generator

## <span id="page-4-1"></span>2.2.1 Precautions for use

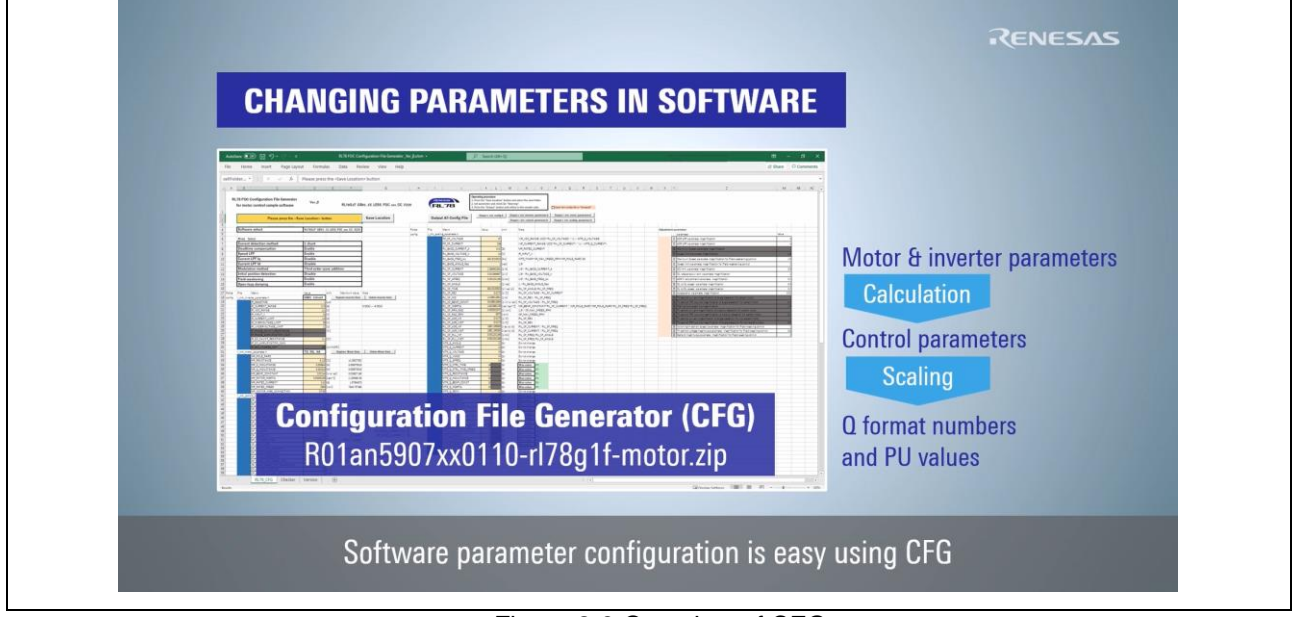

Figure 2-3 Overview of CFG

Configuration File Generator is a software tool that supports the redesign of various parameters with changes in inverter board or motor. Please note the following before using CFG.

- CFG cannot configure ports and peripheral functions. When using an inverter board with different pin assignments, it is necessary to modify the initial setting in sample software.
- ⚫ CFG supports only the sample software "Sensorless vector control for permanent magnetic synchronous motor with1-shunt resistor current detection".
- ⚫ CFG is made for the purpose of supporting the redesign of various parameters of the sample software, but it does not completely guarantee the operation. And no liability shall be accepted for any consequences arising from the use of this tool.

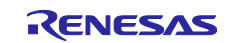

## <span id="page-5-0"></span>2.2.2 Control mode selection

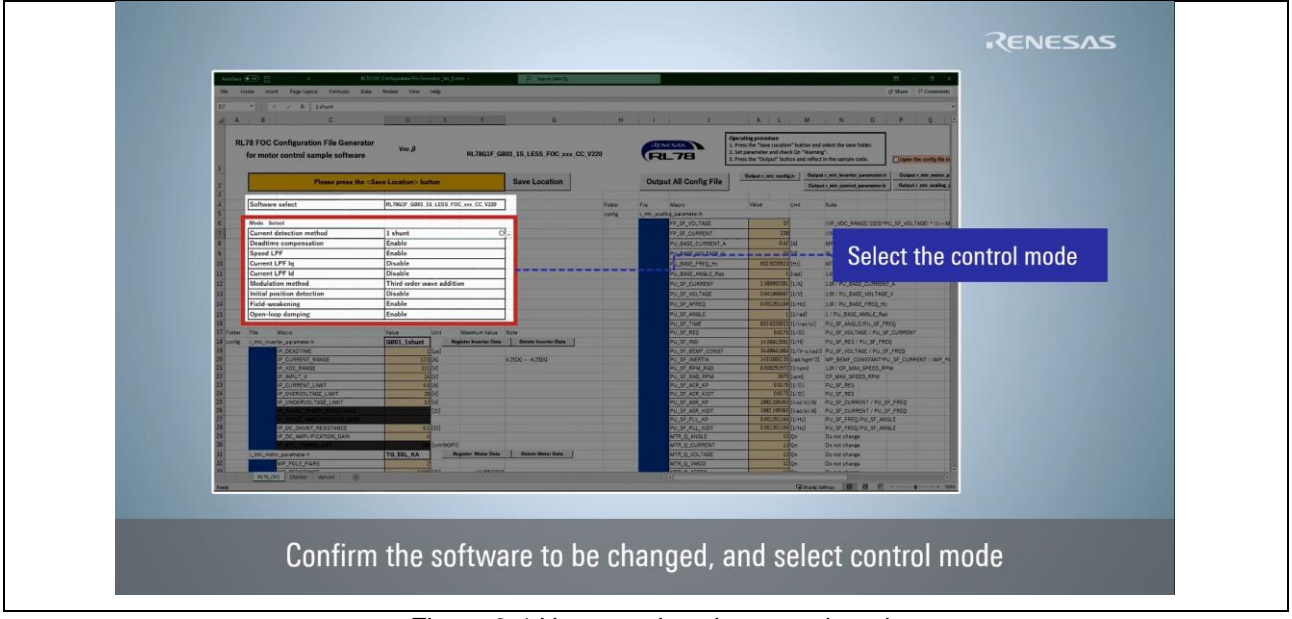

Figure 2-4 How to select the control mode

[Table 2-1](#page-5-1) shows control modes displayed in "Mode Select". For details of each control mode, refer to "Sensorless vector control for permanent magnetic synchronous motor with1-shunt resistor current detection" '3.5. List of Sensorless Vector Control Software Macro Definitions'.

<span id="page-5-1"></span>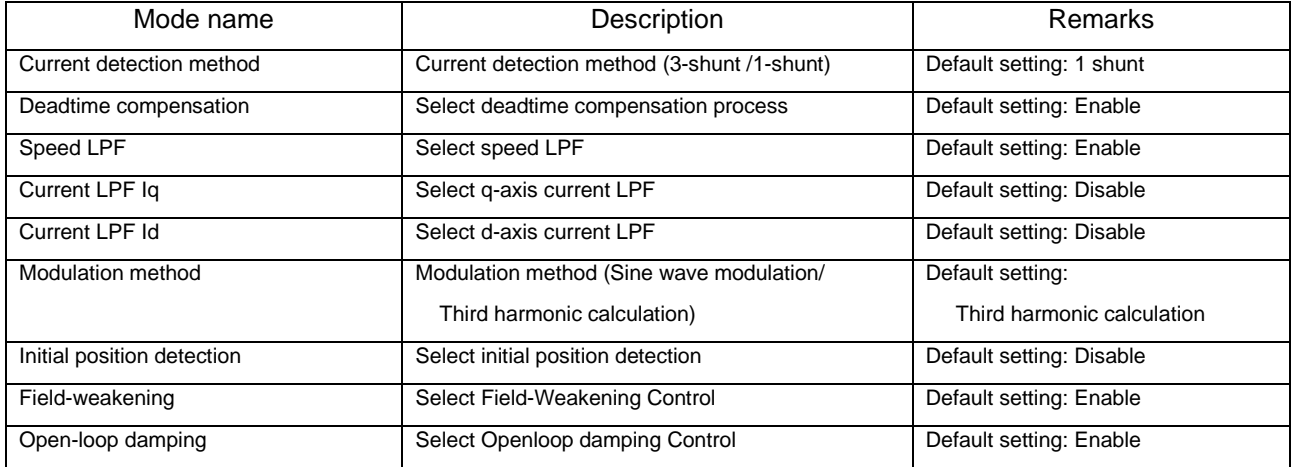

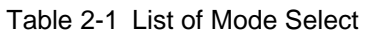

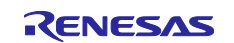

## <span id="page-6-0"></span>2.2.3 Setting inverter parameters

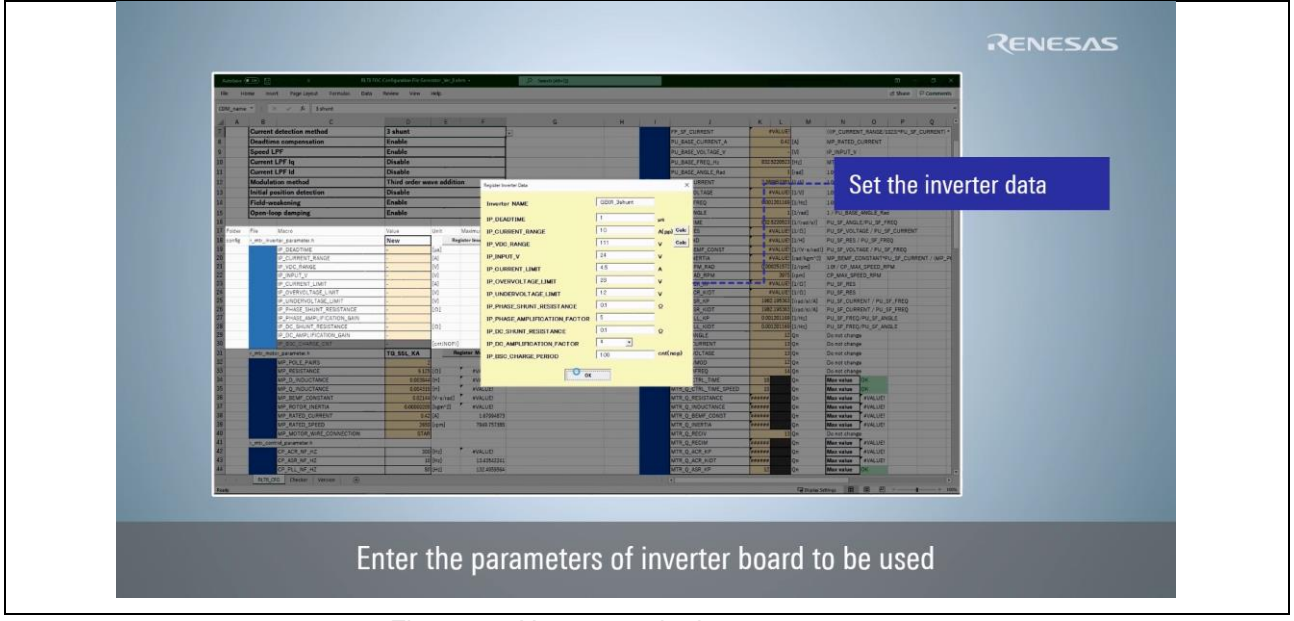

Figure 2-5 How to set the inverter parameters

<span id="page-6-1"></span>[Table 2-2](#page-6-1) shows inverter parameters displayed in "Register Inverter Data". For details of each inverter parameter, refer to "Sensorless vector control for permanent magnetic synchronous motor with1-shunt resistor current detection" '3.5. List of Sensorless Vector Control Software Macro Definitions'.

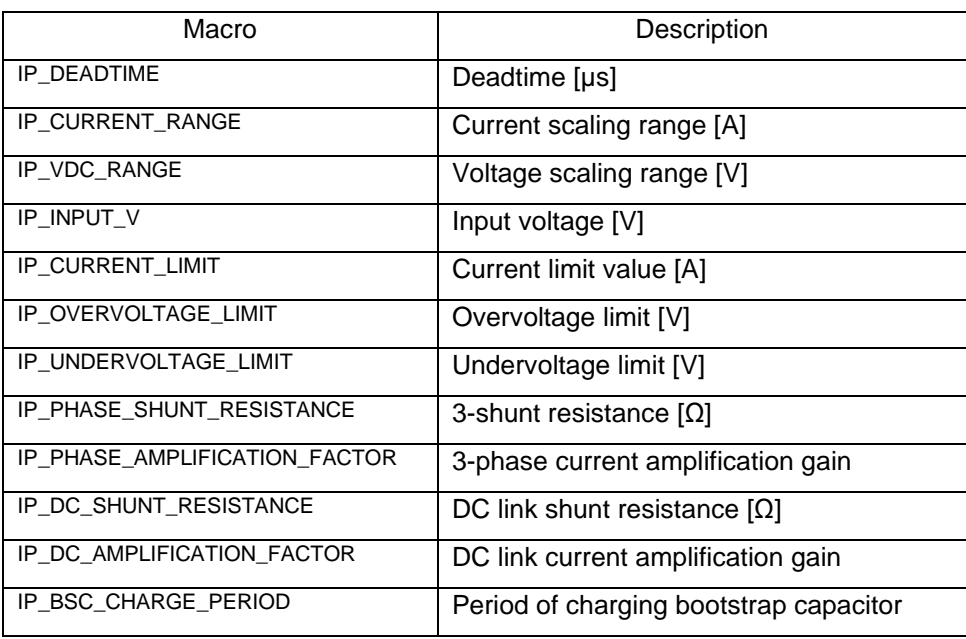

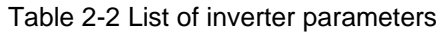

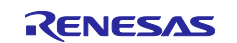

Using the "Calc" button, the following parameters can be designed from the parameters of the detection circuit on the inverter board. For details of operation procedure, refer to "Configuration File Generator for RL78 Motor Control Sample Software User's Manual" '2.1.5. Setting inverter characteristic parameters '.

- Clicking on the "Calc" button of "IP\_CURRENT\_RANGE" will open the "Current range calculation"
- window, where the current scaling range can be calculated from the parameters of the amplifier circuit. ● Clicking on the "Calc" button of "IP\_VDC\_RANGE" will open the "Voltage range calculation" window, where the voltage scaling range can be calculated from the parameters of the voltage divider circuit.

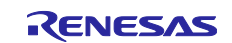

## <span id="page-8-0"></span>2.2.4 Setting motor parameters

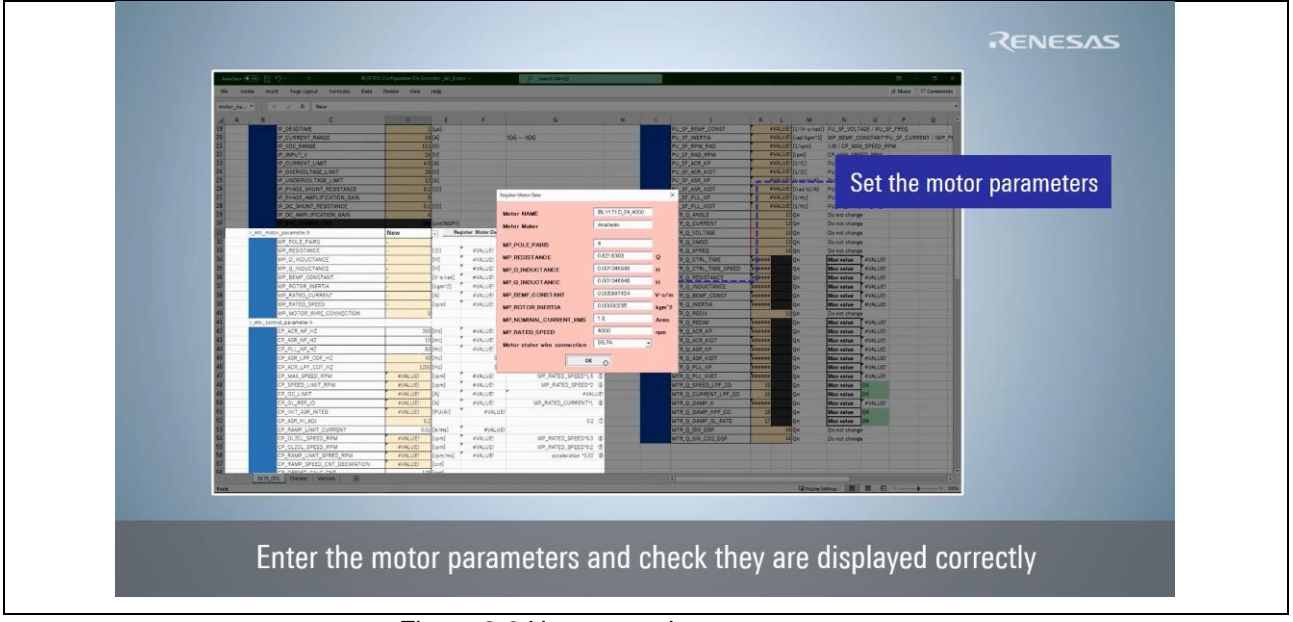

Figure 2-6 How to set the motor parameters

<span id="page-8-1"></span>[Table 2-3](#page-8-1) shows motor parameters displayed in "Register Motor Data". For details of each motor parameter, refer to "Sensorless vector control for permanent magnetic synchronous motor with1-shunt resistor current detection" '3.5. List of Sensorless Vector Control Software Macro Definitions'.

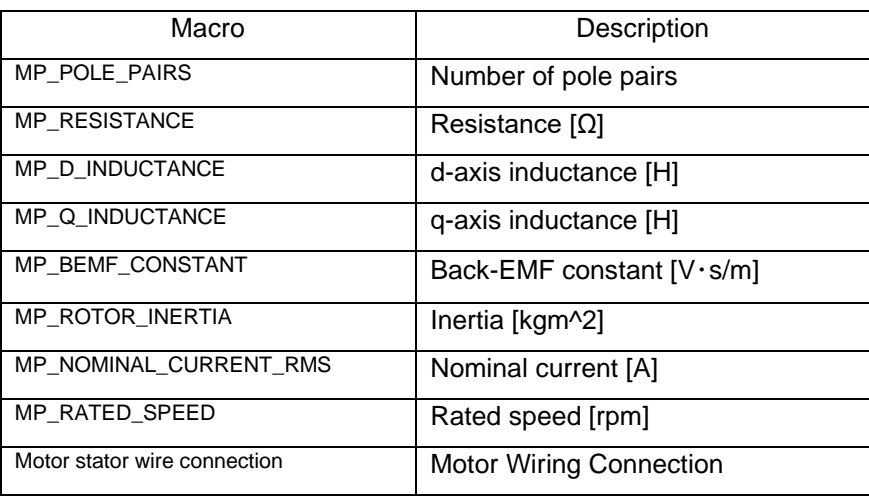

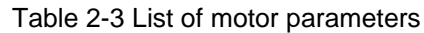

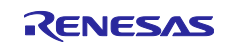

## <span id="page-9-0"></span>2.2.5 Setting control parameters

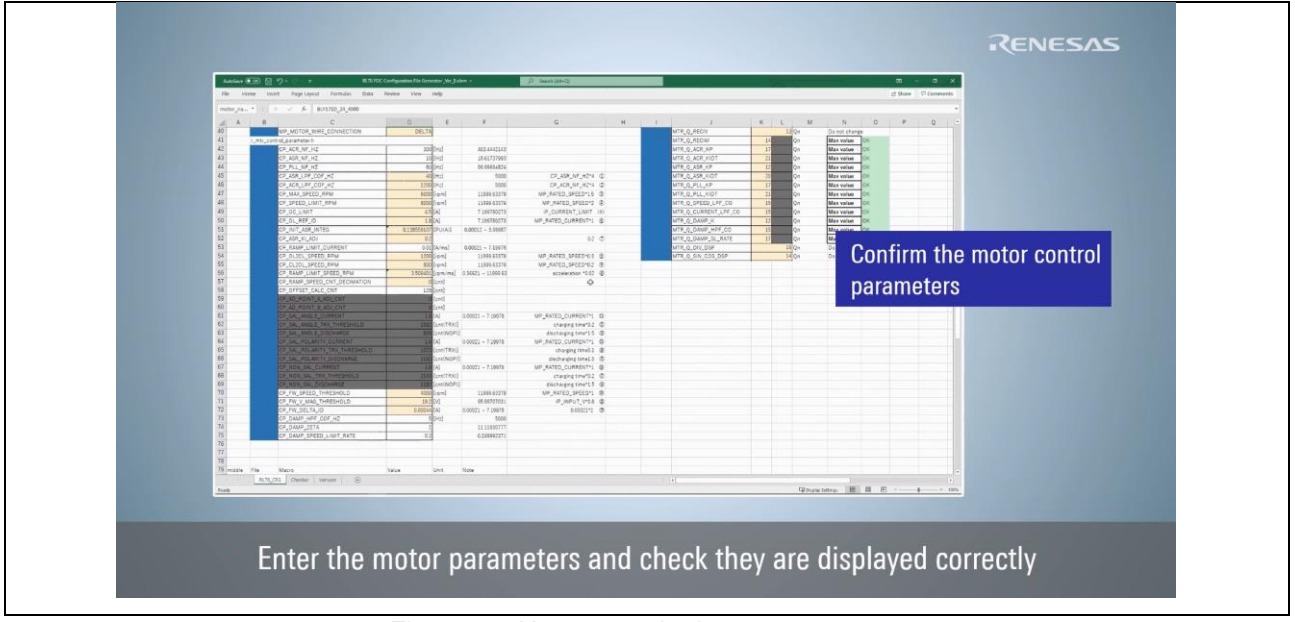

Figure 2-7 How to set the inverter parameters

When setting the control parameters, please note the following points. For details of operation procedure, refer to "Configuration File Generator for RL78 Motor Control Sample Software User's Manual" '2.1.7. Setting control parameters '. For details of each control parameter, refer to "Sensorless vector control for permanent magnetic synchronous motor with1-shunt resistor current detection" '3.5. List of Sensorless Vector Control Software Macro Definitions'.

- ⚫ Changing the value in the parameter cell The value in white cell can be edited directly. The calculated value in orange cell can be adjusted by changing the corresponding "Adjustment parameter" value.
- ⚫ Range of values that can be set The control parameter value can be set to a value smaller than that displayed in "maximum value".

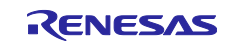

## RL78 MOTOR CONTROL SOLUTION - HOW TO DRIVE SENSORLESS VECTOR CONTROL Supplementary Material for RL78 Motor Control Solution Introductory Video

## <span id="page-10-0"></span>2.2.6 Setting scaling parameters

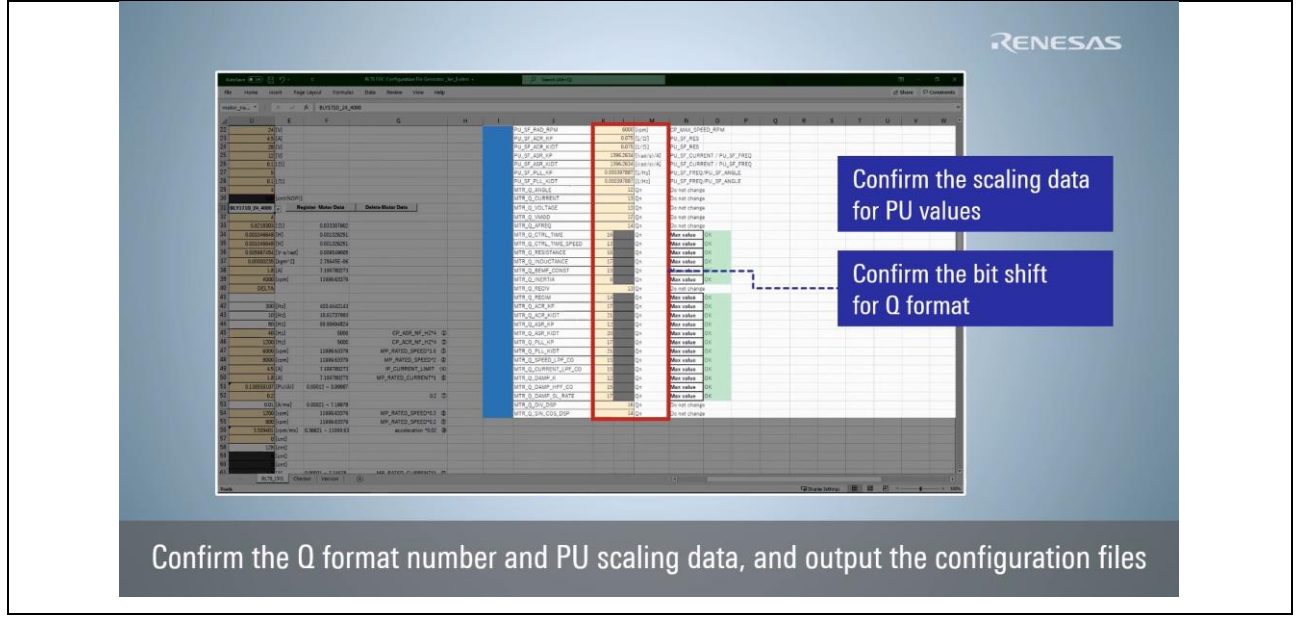

Figure 2-8 How to set the scaling parameters

The following is a description of the scaling parameters. For details of operation procedure, refer to "Configuration File Generator for RL78 Motor Control Sample Software User's Manual" '2.1.8. Setting scaling parameters '. For details of each scaling parameter, refer to "Sensorless vector control for permanent magnetic synchronous motor with1-shunt resistor current detection" '3.5. List of Sensorless Vector Control Software Macro Definitions'.

⚫ PU (Per-unit) system

・The PU system is a unit system that expresses physical quantities such as current and voltage as multiples of a reference quantity.

- ・Each scaling value for physical quantity is indicated by the macro labeled PU\_SF\_XXX.
- Q format number

・The Q format number is the value of the exponent part when the numerical value is displayed in fixed point.

- ・Each Q format number is indicated by the macro labeled MTR\_Q\_XXX.
- ・When "Max value" is selected, the Q format numbers are automatically set to fit into 15 bits.
- ・When "User input" is selected, the Q format numbers can be edited directly.

・If the set Q format number is invalid, "Warning" will be displayed. In that case, readjust the Q format number and use the value that displays "OK".

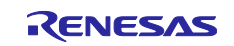

## <span id="page-11-0"></span>2.3 Integrated development environment

<span id="page-11-1"></span>2.3.1 Confirmation of parameter design results

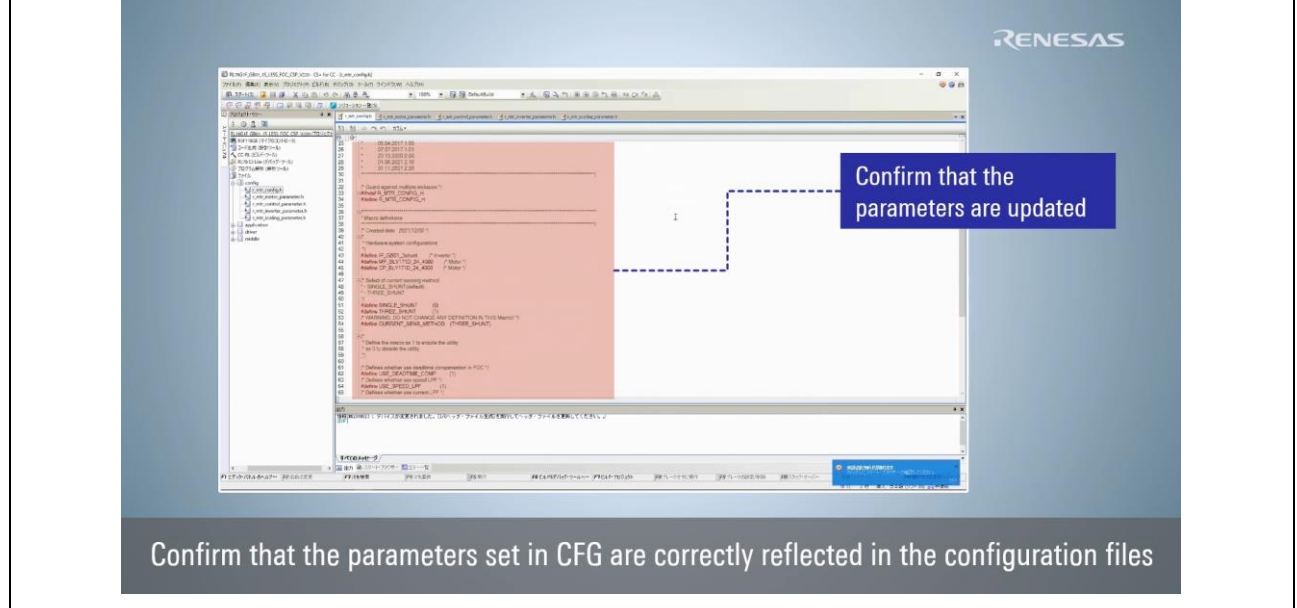

Figure 2-9 Confirmation of parameter design results

The following two integrated development environments can be used with "Sensorless vector control for permanent magnetic synchronous motor with1-shunt resistor current detection". This video explains the operation procedure when using CS+.

- ⚫ CS+ project folder : RL78G1F\_GB01\_1S\_LESS\_FOC\_CSP\_CC\_V220
- $\bullet$  e<sup>2</sup> studio project folder : RL78G1F\_GB01\_1S\_LESS\_FOC\_E2S\_CC\_V220

<span id="page-11-2"></span>By using CFG, the design result of each parameter can be reflected in the file included in the "project folder" > "config" folder. [Table 2-4](#page-11-2) shows the files contained in the "config" folder.

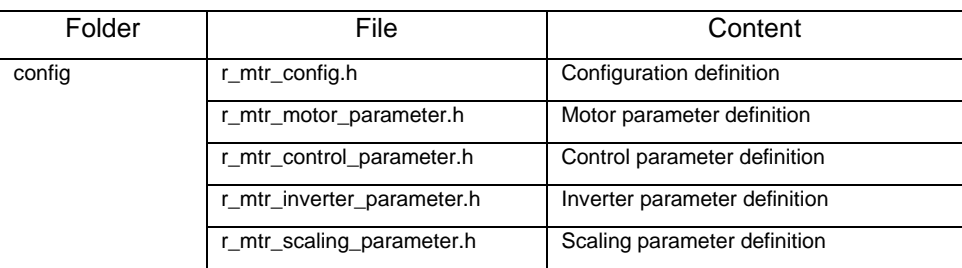

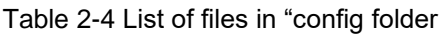

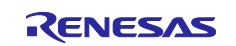

## <span id="page-12-0"></span>2.3.2 How to build

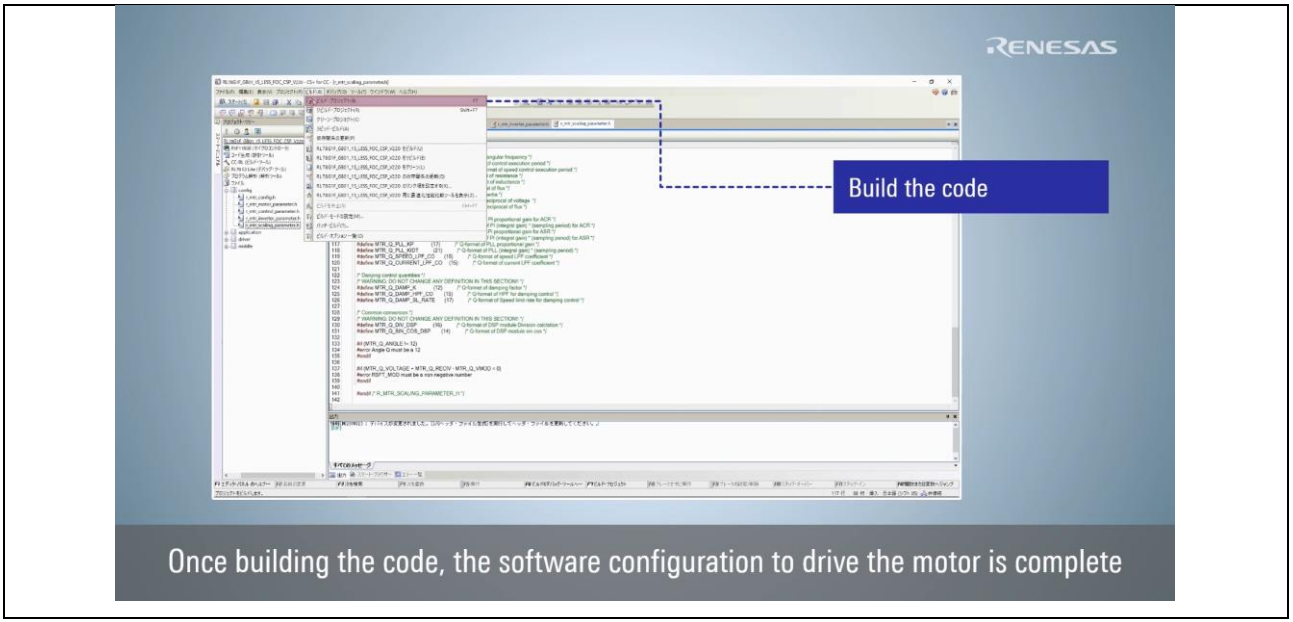

Figure 2-10 How to build the sample software

To build using CS+, click "Build" > "Build Project". The build is complete when the "Output" panel shows "Ended(Success:1 Projects, Failed:0 Projects)".

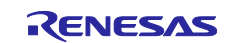

## <span id="page-13-0"></span>3. Part2

## <span id="page-13-1"></span>3.1 Integrated development environment

## <span id="page-13-2"></span>3.1.1 How to write

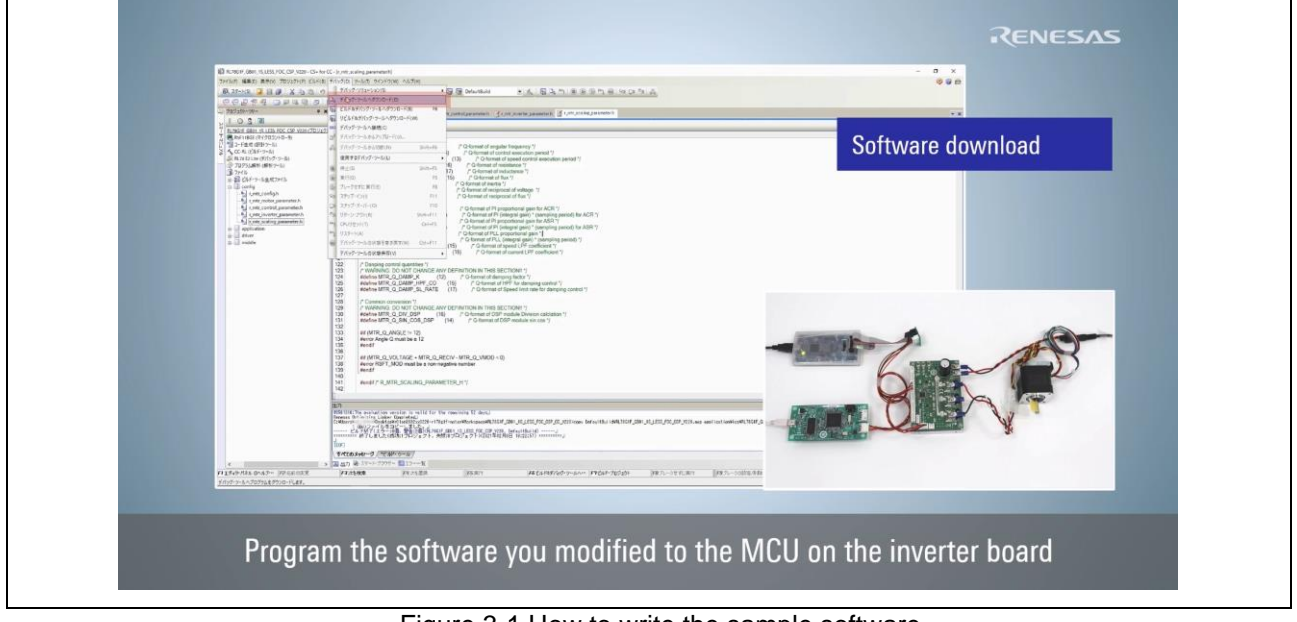

Figure 3-1 How to write the sample software

To write the modified sample software to the microcontroller, click "Debug" > "Download" with the emulator connected to the inverter board. At this time, make sure that the inverter board is not tuned on before connecting to the emulator. After confirming that the debug mode is displayed, click "Debug" > "Disconnect from Debug Tool" to remove the emulator. Finally, turn on the power to the microcontroller.

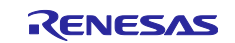

## <span id="page-14-0"></span>3.2 Renesas Motor Workbench

## <span id="page-14-1"></span>3.2.1 Control Window

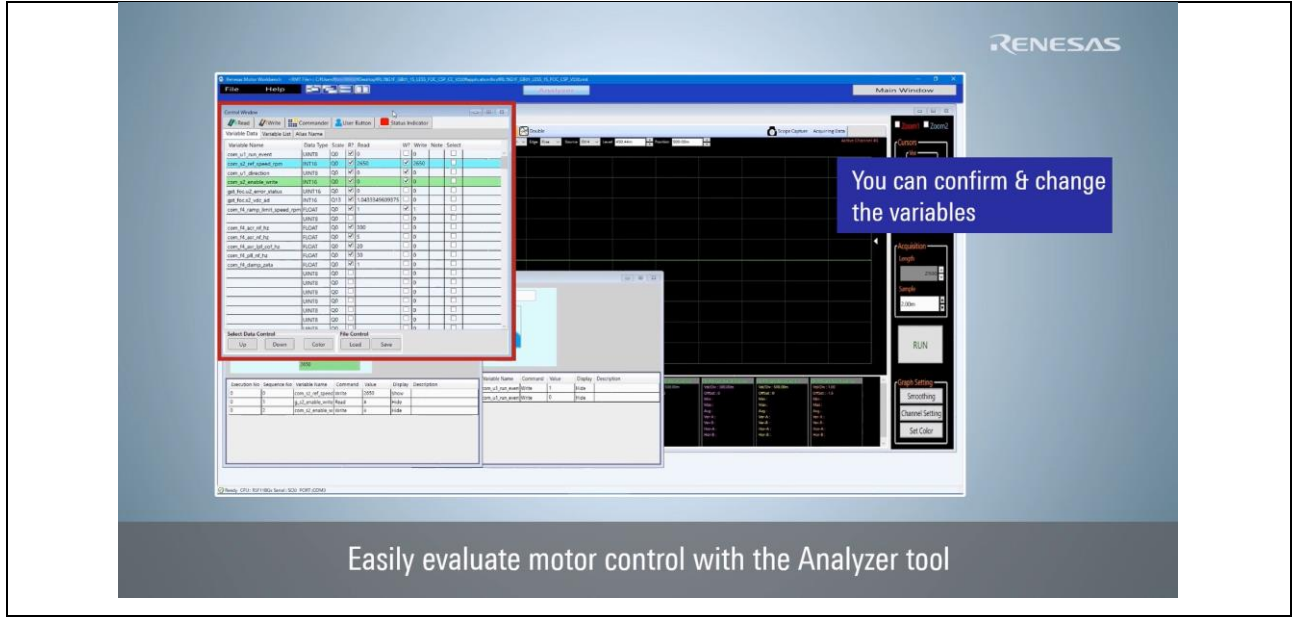

Figure 3-2 How to use the "Control Window"

By using the "Control Window", variables recorded in RAM inside the microcontroller can be read or written. Refer to "Renesas Motor Workbench Function Description" '3. [Analyzer] Control Window' for details on how to add variables and set the Q format numbers, etc.

![](_page_14_Picture_7.jpeg)

## <span id="page-15-0"></span>3.2.2 User Button

![](_page_15_Figure_2.jpeg)

Figure 3-3 How to use the "User Button"

By using "User Button", preregistered sequences are executed sequentially by user's instruction (button clicking). Refer to "Renesas Motor Workbench Function Description" '6. [Analyzer] User button' for detailed instructions on how to set up the sequence, etc.

![](_page_15_Picture_6.jpeg)

## <span id="page-16-0"></span>3.2.3 Scope Window

![](_page_16_Figure_2.jpeg)

Figure 3-4 How to use the "Scope Window"

By using the "Scope Window", variables inside the microcontroller can be displayed as a waveform with an oscilloscope-like operation. By using "Channel Setting" window, the setting of the waveform displayed is also changed. Refer to "Renesas Motor Workbench Function Description" '4. [Analyzer] Scope' for detailed operations such as setting triggers and changing scales, etc.

![](_page_16_Picture_6.jpeg)

## <span id="page-17-0"></span>3.3 Reference website

![](_page_17_Picture_2.jpeg)

Figure 3-5 Summary of video introduction contents

For more information about Renesas motor control solutions and RL78 motor control solutions, please visit the following websites.

- ⚫ Renesas motor control solution [https://www.renesas.com/sg/en/application/key-technology/motor-control-robotics/motor-control](https://www.renesas.com/sg/en/application/key-technology/motor-control-robotics/motor-control-solutions)[solutions](https://www.renesas.com/sg/en/application/key-technology/motor-control-robotics/motor-control-solutions)
- RL78 motor control solution [https://www.renesas.com/us/en/products/microcontrollers-microprocessors/rl78-low-power-8-16-bit](https://www.renesas.com/us/en/products/microcontrollers-microprocessors/rl78-low-power-8-16-bit-mcus/rl78-motor-control-solutions)[mcus/rl78-motor-control-solutions](https://www.renesas.com/us/en/products/microcontrollers-microprocessors/rl78-low-power-8-16-bit-mcus/rl78-motor-control-solutions)

![](_page_17_Picture_8.jpeg)

Revision History

![](_page_18_Picture_53.jpeg)

![](_page_18_Picture_4.jpeg)

## **General Precautions in the Handling of Microprocessing Unit and Microcontroller Unit Products**

The following usage notes are applicable to all Microprocessing unit and Microcontroller unit products from Renesas. For detailed usage notes on the products covered by this document, refer to the relevant sections of the document as well as any technical updates that have been issued for the products.

#### 1. Precaution against Electrostatic Discharge (ESD)

A strong electrical field, when exposed to a CMOS device, can cause destruction of the gate oxide and ultimately degrade the device operation. Steps must be taken to stop the generation of static electricity as much as possible, and quickly dissipate it when it occurs. Environmental control must be adequate. When it is dry, a humidifier should be used. This is recommended to avoid using insulators that can easily build up static electricity. Semiconductor devices must be stored and transported in an anti-static container, static shielding bag or conductive material. All test and measurement tools including work benches and floors must be grounded. The operator must also be grounded using a wrist strap. Semiconductor devices must not be touched with bare hands. Similar precautions must be taken for printed circuit boards with mounted semiconductor devices.

#### 2. Processing at power-on

The state of the product is undefined at the time when power is supplied. The states of internal circuits in the LSI are indeterminate and the states of register settings and pins are undefined at the time when power is supplied. In a finished product where the reset signal is applied to the external reset pin, the states of pins are not guaranteed from the time when power is supplied until the reset process is completed. In a similar way, the states of pins in a product that is reset by an on-chip power-on reset function are not guaranteed from the time when power is supplied until the power reaches the level at which resetting is specified.

3. Input of signal during power-off state

Do not input signals or an I/O pull-up power supply while the device is powered off. The current injection that results from input of such a signal or I/O pull-up power supply may cause malfunction and the abnormal current that passes in the device at this time may cause degradation of internal elements. Follow the guideline for input signal during power-off state as described in your product documentation.

4. Handling of unused pins

Handle unused pins in accordance with the directions given under handling of unused pins in the manual. The input pins of CMOS products are generally in the high-impedance state. In operation with an unused pin in the open-circuit state, extra electromagnetic noise is induced in the vicinity of the LSI, an associated shoot-through current flows internally, and malfunctions occur due to the false recognition of the pin state as an input signal become possible.

5. Clock signals

After applying a reset, only release the reset line after the operating clock signal becomes stable. When switching the clock signal during program execution, wait until the target clock signal is stabilized. When the clock signal is generated with an external resonator or from an external oscillator during a reset, ensure that the reset line is only released after full stabilization of the clock signal. Additionally, when switching to a clock signal produced with an external resonator or by an external oscillator while program execution is in progress, wait until the target clock signal is stable.

### 6. Voltage application waveform at input pin

Waveform distortion due to input noise or a reflected wave may cause malfunction. If the input of the CMOS device stays in the area between  $V_{IL}$ (Max.) and VIH (Min.) due to noise, for example, the device may malfunction. Take care to prevent chattering noise from entering the device when the input level is fixed, and also in the transition period when the input level passes through the area between  $V_{IL}$  (Max.) and  $V_{IH}$  (Min.).

7. Prohibition of access to reserved addresses

Access to reserved addresses is prohibited. The reserved addresses are provided for possible future expansion of functions. Do not access these addresses as the correct operation of the LSI is not guaranteed.

8. Differences between products

Before changing from one product to another, for example to a product with a different part number, confirm that the change will not lead to problems. The characteristics of a microprocessing unit or microcontroller unit products in the same group but having a different part number might differ in terms of internal memory capacity, layout pattern, and other factors, which can affect the ranges of electrical characteristics, such as characteristic values, operating margins, immunity to noise, and amount of radiated noise. When changing to a product with a different part number, implement a systemevaluation test for the given product.

## **Notice**

- 1. Descriptions of circuits, software and other related information in this document are provided only to illustrate the operation of semiconductor products and application examples. You are fully responsible for the incorporation or any other use of the circuits, software, and information in the design of your product or system. Renesas Electronics disclaims any and all liability for any losses and damages incurred by you or third parties arising from the use of these circuits, software, or information.
- 2. Renesas Electronics hereby expressly disclaims any warranties against and liability for infringement or any other claims involving patents, copyrights, or other intellectual property rights of third parties, by or arising from the use of Renesas Electronics products or technical information described in this document, including but not limited to, the product data, drawings, charts, programs, algorithms, and application examples.
- 3. No license, express, implied or otherwise, is granted hereby under any patents, copyrights or other intellectual property rights of Renesas Electronics or others.
- 4. You shall be responsible for determining what licenses are required from any third parties, and obtaining such licenses for the lawful import, export, manufacture, sales, utilization, distribution or other disposal of any products incorporating Renesas Electronics products, if required.
- 5. You shall not alter, modify, copy, or reverse engineer any Renesas Electronics product, whether in whole or in part. Renesas Electronics disclaims any and all liability for any losses or damages incurred by you or third parties arising from such alteration, modification, copying or reverse engineering.
- 6. Renesas Electronics products are classified according to the following two quality grades: "Standard" and "High Quality". The intended applications for each Renesas Electronics product depends on the product's quality grade, as indicated below.
	- "Standard": Computers; office equipment; communications equipment; test and measurement equipment; audio and visual equipment; home electronic appliances; machine tools; personal electronic equipment; industrial robots; etc.

"High Quality": Transportation equipment (automobiles, trains, ships, etc.); traffic control (traffic lights); large-scale communication equipment; key financial terminal systems; safety control equipment; etc.

Unless expressly designated as a high reliability product or a product for harsh environments in a Renesas Electronics data sheet or other Renesas Electronics document, Renesas Electronics products are not intended or authorized for use in products or systems that may pose a direct threat to human life or bodily injury (artificial life support devices or systems; surgical implantations; etc.), or may cause serious property damage (space system; undersea repeaters; nuclear power control systems; aircraft control systems; key plant systems; military equipment; etc.). Renesas Electronics disclaims any and all liability for any damages or losses incurred by you or any third parties arising from the use of any Renesas Electronics product that is inconsistent with any Renesas Electronics data sheet, user's manual or other Renesas Electronics document.

- 7. No semiconductor product is absolutely secure. Notwithstanding any security measures or features that may be implemented in Renesas Electronics hardware or software products, Renesas Electronics shall have absolutely no liability arising out of any vulnerability or security breach, including but not limited to any unauthorized access to or use of a Renesas Electronics product or a system that uses a Renesas Electronics product. RENESAS ELECTRONICS DOES NOT WARRANT OR GUARANTEE THAT RENESAS ELECTRONICS PRODUCTS, OR ANY SYSTEMS CREATED USING RENESAS ELECTRONICS PRODUCTS WILL BE INVULNERABLE OR FREE FROM CORRUPTION, ATTACK, VIRUSES, INTERFERENCE, HACKING, DATA LOSS OR THEFT, OR OTHER SECURITY INTRUSION ("Vulnerability Issues"). RENESAS ELECTRONICS DISCLAIMS ANY AND ALL RESPONSIBILITY OR LIABILITY ARISING FROM OR RELATED TO ANY VULNERABILITY ISSUES. FURTHERMORE, TO THE EXTENT PERMITTED BY APPLICABLE LAW, RENESAS ELECTRONICS DISCLAIMS ANY AND ALL WARRANTIES, EXPRESS OR IMPLIED, WITH RESPECT TO THIS DOCUMENT AND ANY RELATED OR ACCOMPANYING SOFTWARE OR HARDWARE, INCLUDING BUT NOT LIMITED TO THE IMPLIED WARRANTIES OF MERCHANTABILITY, OR FITNESS FOR A PARTICULAR PURPOSE.
- 8. When using Renesas Electronics products, refer to the latest product information (data sheets, user's manuals, application notes, "General Notes for Handling and Using Semiconductor Devices" in the reliability handbook, etc.), and ensure that usage conditions are within the ranges specified by Renesas Electronics with respect to maximum ratings, operating power supply voltage range, heat dissipation characteristics, installation, etc. Renesas Electronics disclaims any and all liability for any malfunctions, failure or accident arising out of the use of Renesas Electronics products outside of such specified ranges.
- 9. Although Renesas Electronics endeavors to improve the quality and reliability of Renesas Electronics products, semiconductor products have specific characteristics, such as the occurrence of failure at a certain rate and malfunctions under certain use conditions. Unless designated as a high reliability product or a product for harsh environments in a Renesas Electronics data sheet or other Renesas Electronics document, Renesas Electronics products are not subject to radiation resistance design. You are responsible for implementing safety measures to guard against the possibility of bodily injury, injury or damage caused by fire, and/or danger to the public in the event of a failure or malfunction of Renesas Electronics products, such as safety design for hardware and software, including but not limited to redundancy, fire control and malfunction prevention, appropriate treatment for aging degradation or any other appropriate measures. Because the evaluation of microcomputer software alone is very difficult and impractical, you are responsible for evaluating the safety of the final products or systems manufactured by you.
- 10. Please contact a Renesas Electronics sales office for details as to environmental matters such as the environmental compatibility of each Renesas Electronics product. You are responsible for carefully and sufficiently investigating applicable laws and regulations that regulate the inclusion or use of controlled substances, including without limitation, the EU RoHS Directive, and using Renesas Electronics products in compliance with all these applicable laws and regulations. Renesas Electronics disclaims any and all liability for damages or losses occurring as a result of your noncompliance with applicable laws and regulations.
- 11. Renesas Electronics products and technologies shall not be used for or incorporated into any products or systems whose manufacture, use, or sale is prohibited under any applicable domestic or foreign laws or regulations. You shall comply with any applicable export control laws and regulations promulgated and administered by the governments of any countries asserting jurisdiction over the parties or transactions.
- 12. It is the responsibility of the buyer or distributor of Renesas Electronics products, or any other party who distributes, disposes of, or otherwise sells or transfers the product to a third party, to notify such third party in advance of the contents and conditions set forth in this document.
- 13. This document shall not be reprinted, reproduced or duplicated in any form, in whole or in part, without prior written consent of Renesas Electronics. 14. Please contact a Renesas Electronics sales office if you have any questions regarding the information contained in this document or Renesas
- Electronics products. (Note1) "Renesas Electronics" as used in this document means Renesas Electronics Corporation and also includes its directly or indirectly controlled subsidiaries.
- (Note2) "Renesas Electronics product(s)" means any product developed or manufactured by or for Renesas Electronics.

(Rev.5.0-1 October 2020)

## **Corporate Headquarters Contact information**

TOYOSU FORESIA, 3-2-24 Toyosu, Koto-ku, Tokyo 135-0061, Japan

[www.renesas.com](https://www.renesas.com/)

## **Trademarks**

Renesas and the Renesas logo are trademarks of Renesas Electronics Corporation. All trademarks and registered trademarks are the property of their respective owners.

For further information on a product, technology, the most up-to-date version of a document, or your nearest sales office, please visit: [www.renesas.com/contact/.](https://www.renesas.com/contact/)